## **MANUAL PARA CONSULTA AOS DEPÓSITOS DE PRECATÓRIOS E RPV**

**Orientações iniciais para Consulta aos depósitos**: a partir de março de 2013 a divulgação dos depósitos, para as Comarcas, deixou de ser feita por meio de ofício encaminhado aos juízos. A partir daquela data, esses depósitos passaram a estar disponíveis para consulta por meio da página do Tribunal, na internet, em bloco, isto é, utilizando-se os parâmetros "Proposta RPV", "Ordem Bancária" e "Ação Originária", ou individualmente, pelo "CPF/CNPJ" e "N.º do Requisitório". Os dados obtidos a partir desta consulta serão utilizados para a expedição dos alvarás, nos termos do art.23 da Resolução/TRF n.º79/2012. As Varas Federais também utilizam este meio de consulta aos depósitos, conforme o art.20 e parágrafos da

Resolução/TRF n.º79/2012.

## 1º Passo:

Acessar a página do Tribunal na internet mediante a utilização do usuário e senha do respectivo juízo;

## 2º Passo:

Aparecerão opções em azul: para consulta aos depósitos, as Comarcas acessam a aba "Consulta Recebidos TRF" e as Varas Federais acessam a aba "Consulta". Em ambos os casos, escolha uma das seguintes opções abaixo descritas;

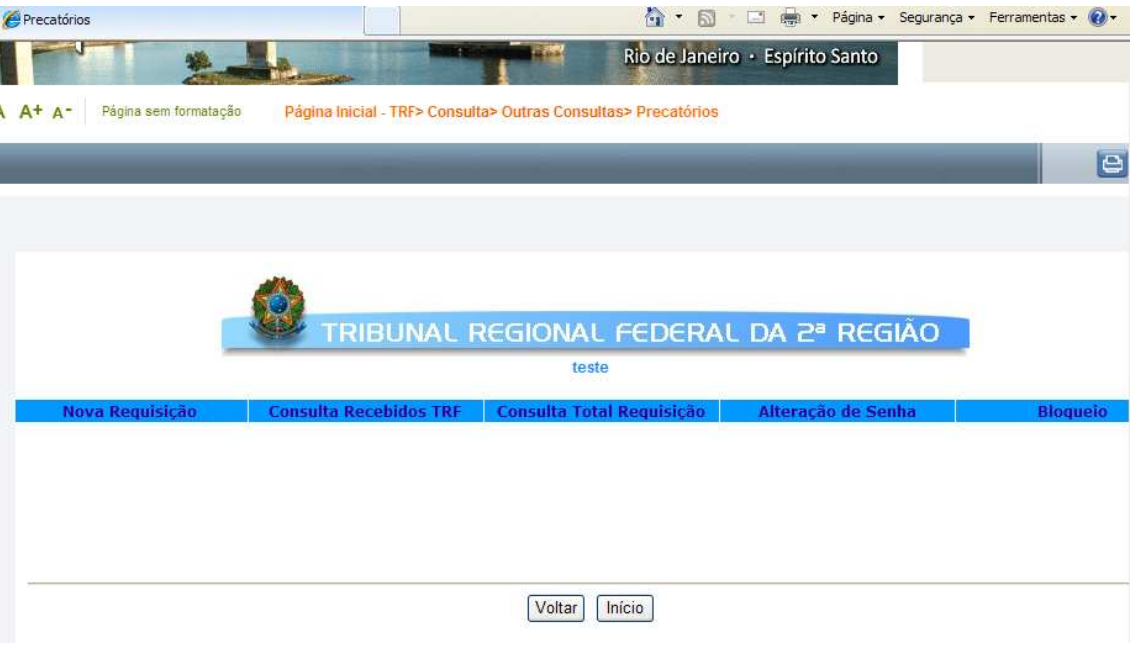

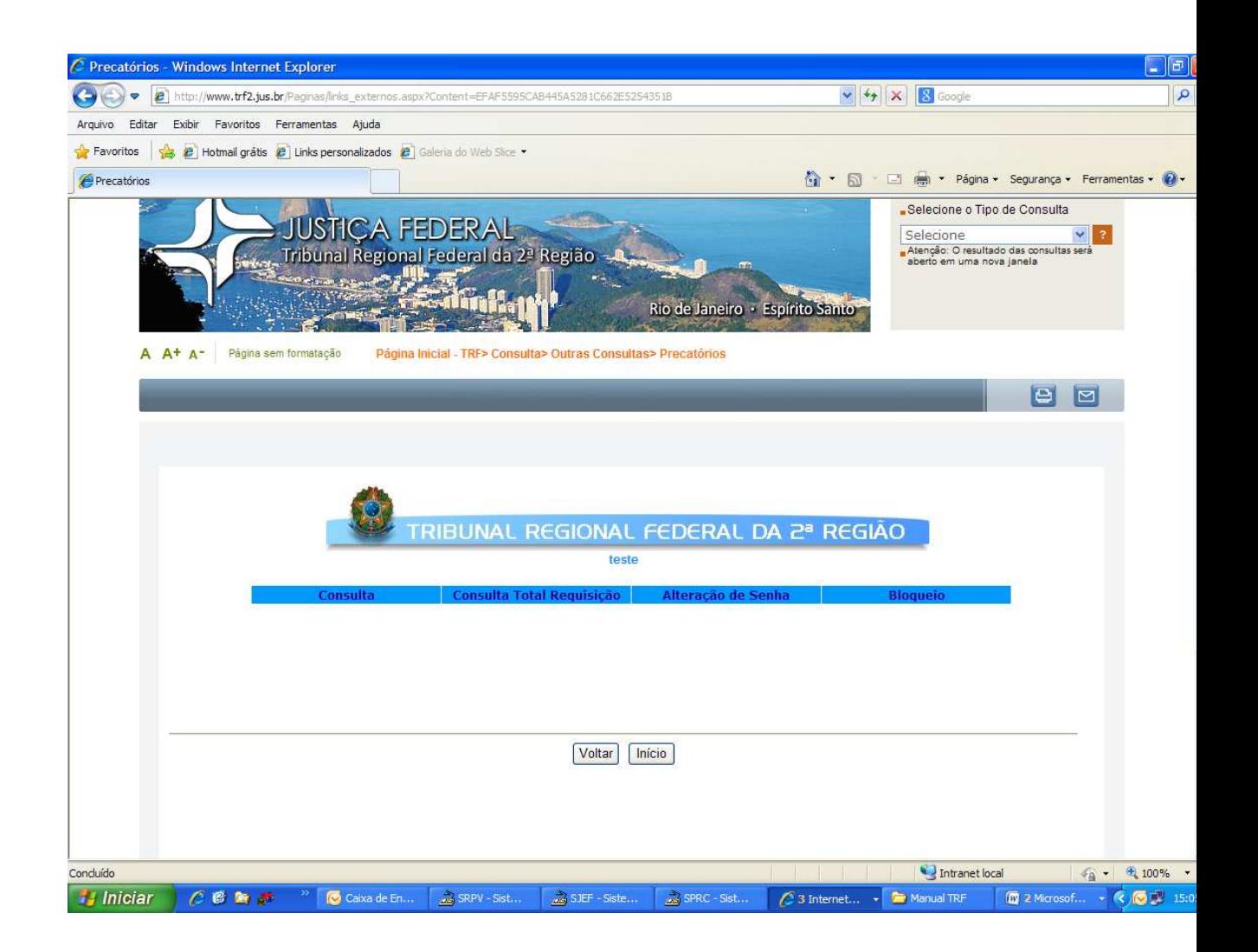

"Ordem Bancária"  $\rightarrow$  deverá ser definido o período a ser consultado, informando-se a data inicial e a data final, que corresponderá ao mês da efetivação dos depósitos, por exemplo: uma requisição incluída na proposta do mês de janeiro, será paga no mês seguinte (fevereiro), e visualizado seu depósito a partir do 3º dia do mês subseqüente (março). Portanto, a consulta à ordem bancária de uma requisição de janeiro, deverá ter o parâmetro de consulta dentro do mês de março (01/03/xxx) a (31/03/xxxx). Como resultado, aparecerão todas as ordens bancárias que têm depósito para aquele mês. Marcar as ordens bancárias desejadas e selecionar a opção Solicitar Ofícios. Desta forma, será gerado um arquivo automaticamente encaminhado ao email da Vara cadastrado no TRF, contendo as informações de depósito para as requisições expedidas no período considerado (art.20, §3º, Resolução/TRF2 n.º 79/2012).

OBS: Sugerimos que esta consulta seja realizada todo mês, no início de cada mês, como um acompanhamento de rotina, para as varas que expedem requisições mensalmente, em grande volume.

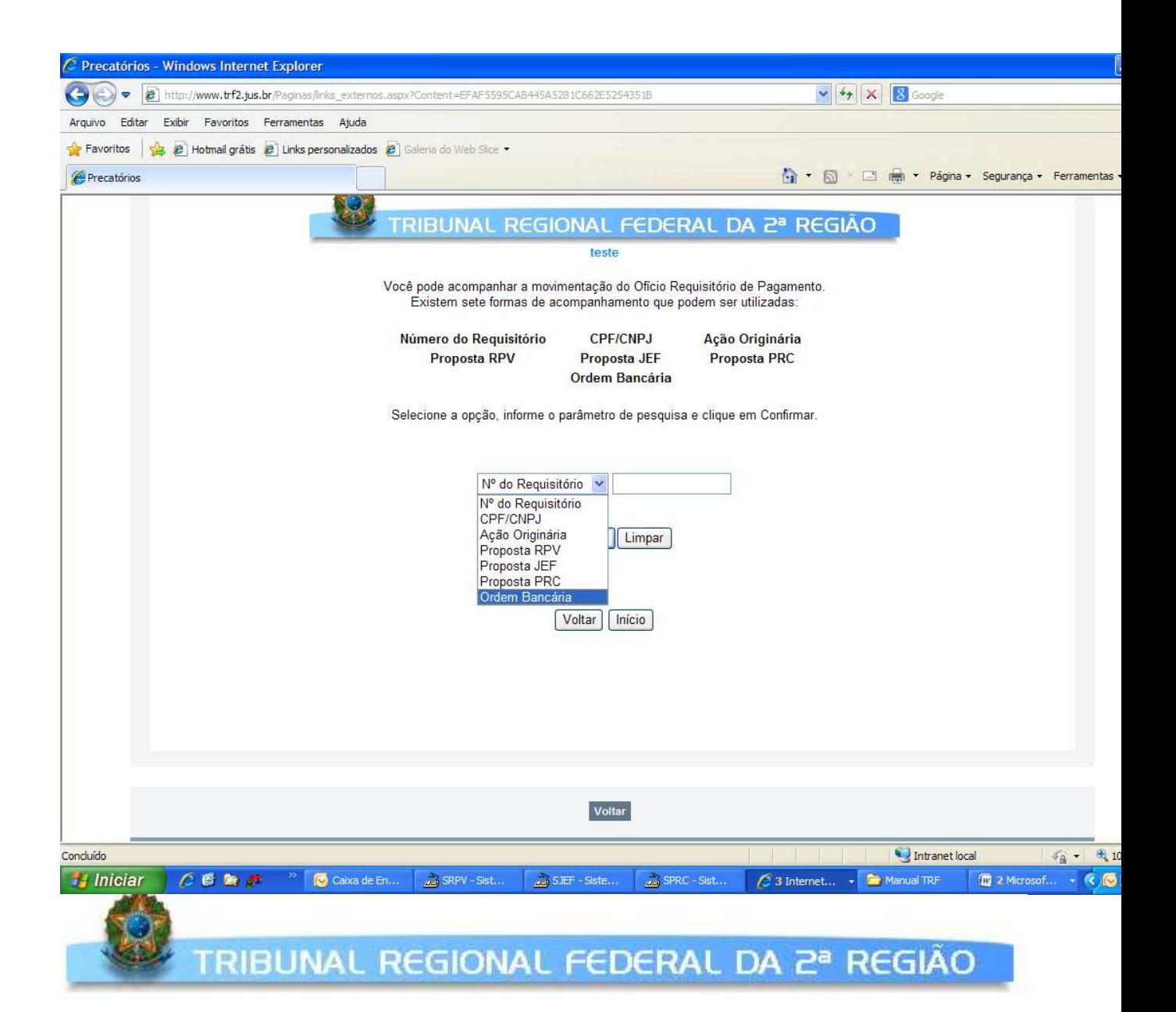

Você pode acompanhar a movimentação do Ofício Requisitório de Pagamento. Existem seis formas de acompanhamento que podem ser utilizadas:

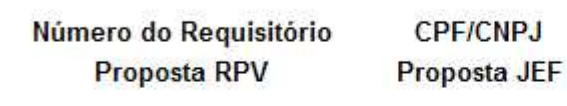

Ação Originária **Proposta PRC** 

Selecione a opção, informe o parâmetro de pesquisa e clique em Confirmar.

## Formato da Data: dd/mm/aaaa

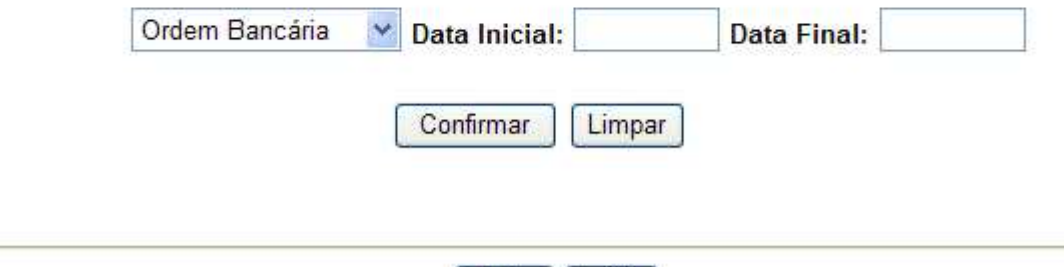

**Voltar** 

Início

• "Proposta RPV"  $\rightarrow$  deverá ser definida na seta de escolha, a proposta a ser consultada, por exemplo: uma requisição incluída na proposta do mês de janeiro de 2013 tem sua proposta indicada como 201301 (ano 2013 + mês 01). Aparecerão todas as requisições incluídas na proposta do mês consultado.

OBS: O número do requisitório já indica o ano e mês da proposta: ex. RPV201301546 (ano=2013 e mês de proposta=01).

A "Proposta PRC" é consultada indicando-se apenas o ano da proposta em que foi incluído o precatório.

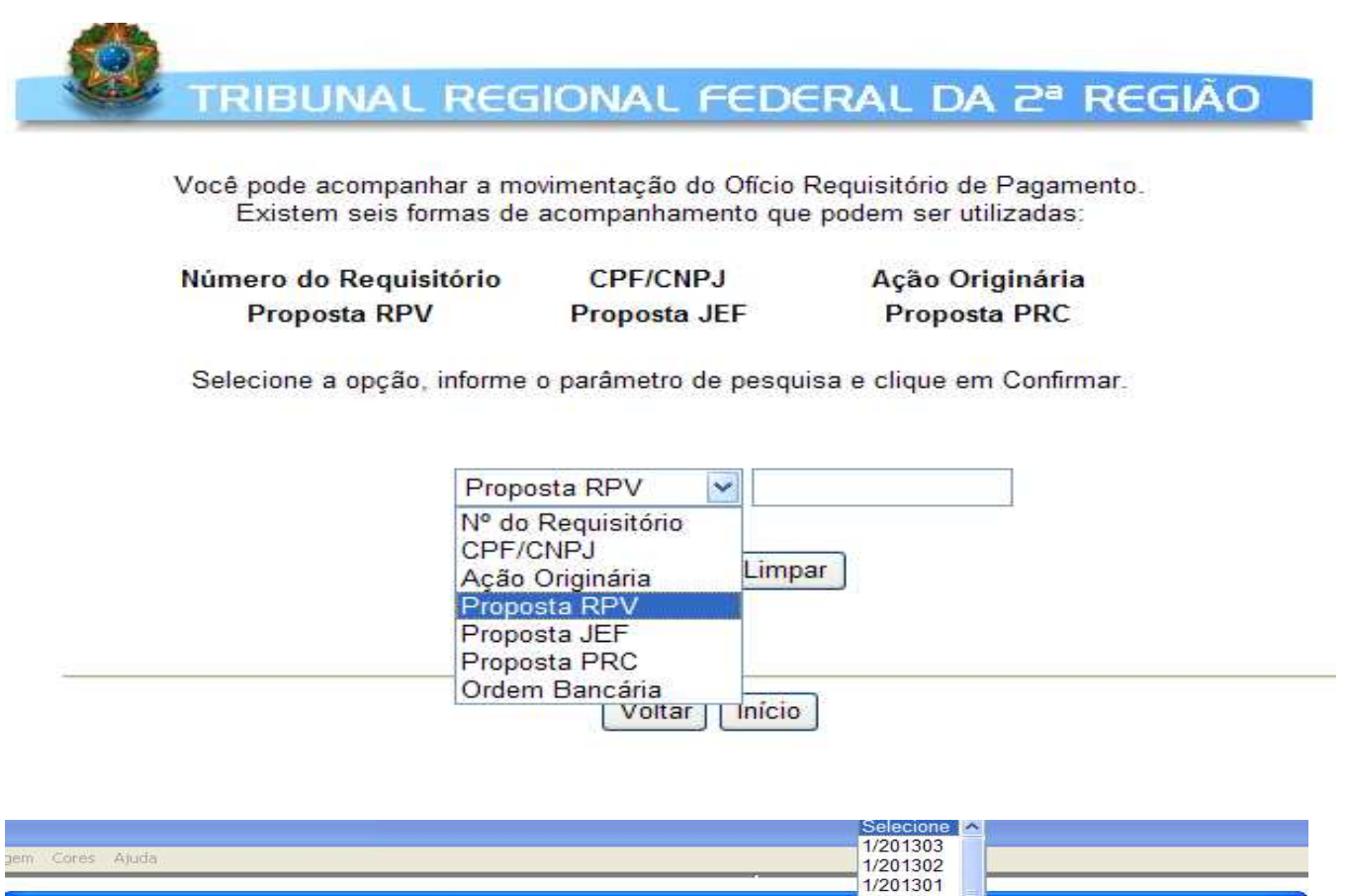

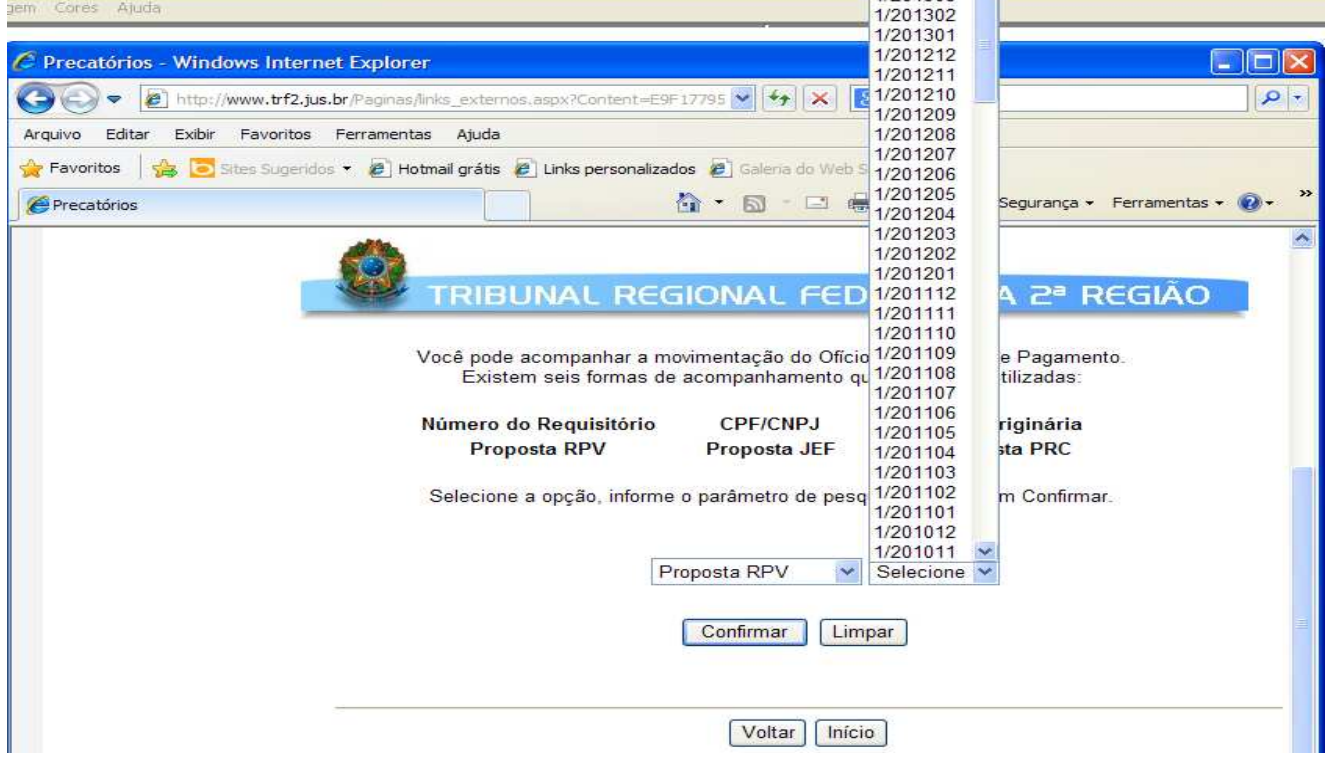

• "Ação Originária"  $\rightarrow$  esta consulta gera como resultado todas as requisições expedidas numa ação, apresentando-se tanto as RPVs como os PRCs.

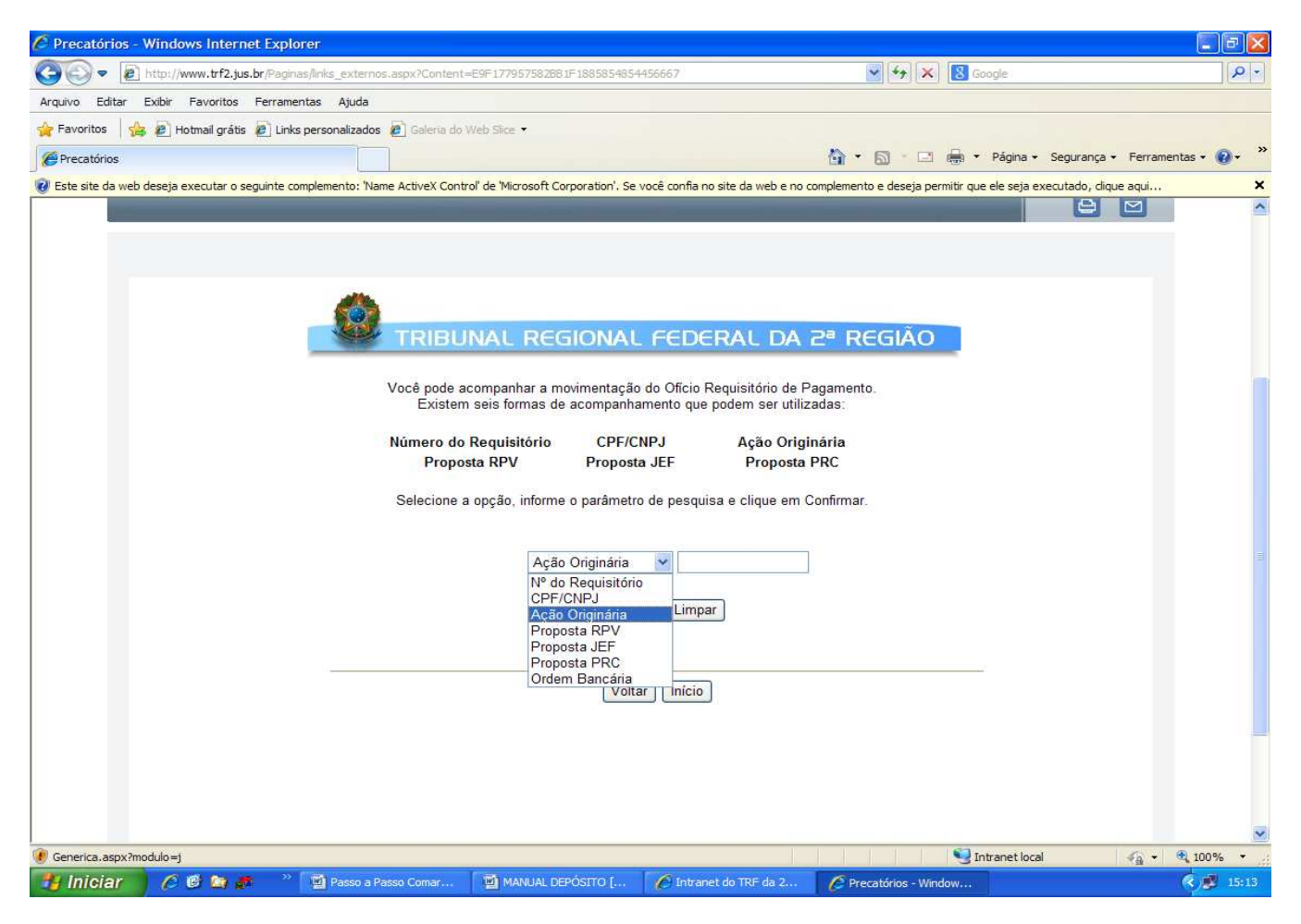

- "CPF/CNPJ"  $\rightarrow$  esta consulta apresentará todas as requisições já expedidas para determinado CPF ou CNPJ.
- "Nº do Requisitório"  $\rightarrow$  esta consulta deve ser realizada com o número que o ofício requisitório recebeu no TRF, após a validação pela Divisão de Precatórios. Ex.: 201304546 (ano + mês + seqüencial de registro no sistema).

**OBS para as Comarcas:** o número da requisição do TRF a ser preenchido, deve ser previamente pesquisado na aba "Nova Requisição"  $\rightarrow$  "Consultar Cadastrados"  $\rightarrow$  "Validadas pelo TRF"  $\rightarrow$  Faça uma pesquisa após escolha de RPV ou PRC, utilizando quaisquer dos parâmetros apresentados.